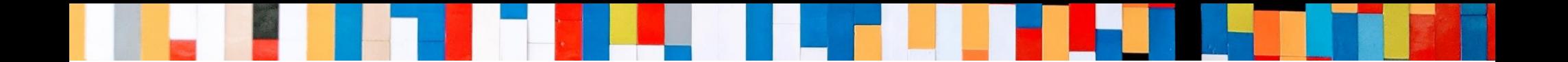

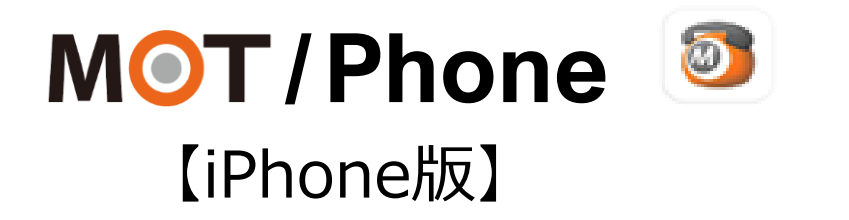

# 基本操作 クイックマニュアル

2022/ 8/ 5

株式会社バルテック **VALTEC.** 

Copyright2021 VALTEC CO., LTD. All Rights Reserved. 1

# MOT/Phone クイックマニュアル 【 iPhone版 】

÷,

## *目 次*

## **基本操作**

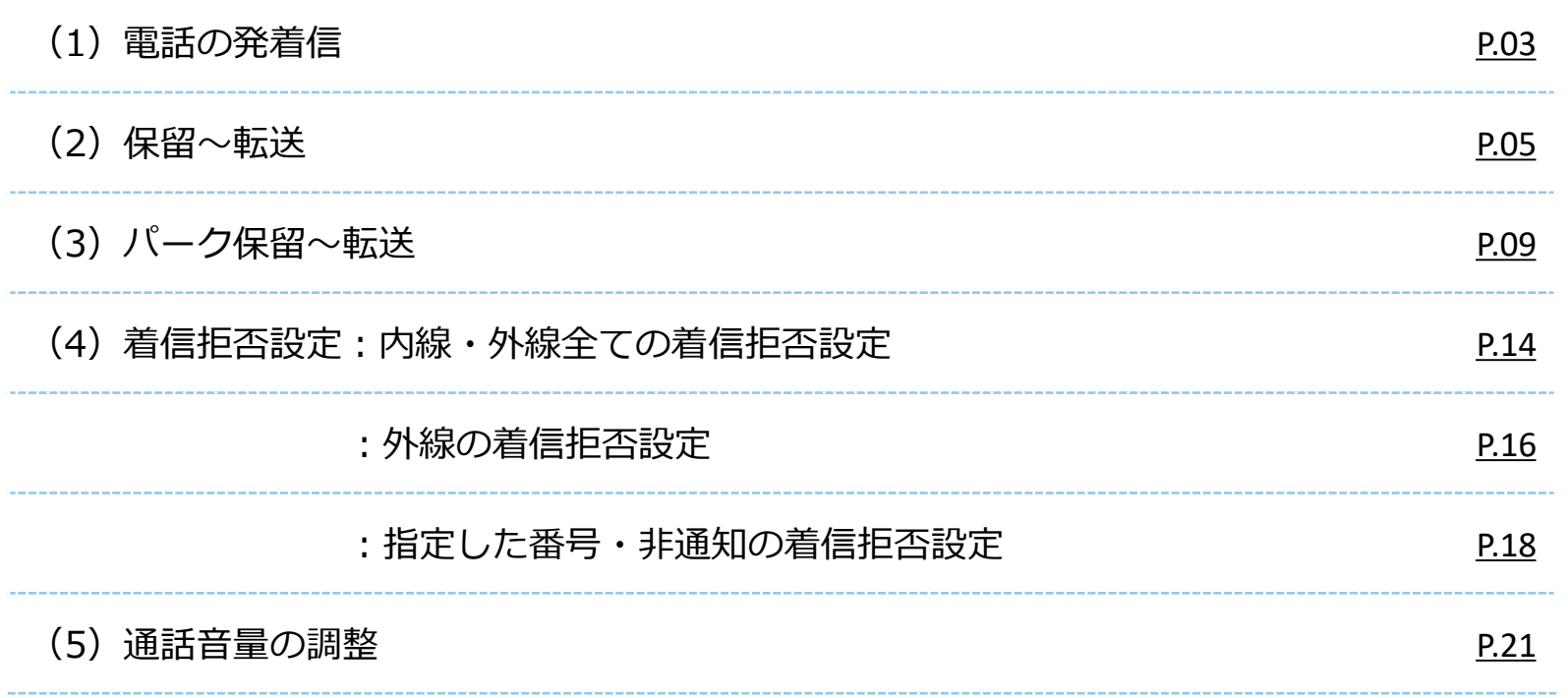

### <span id="page-2-0"></span>**(1)電話の発着信:電話をかける**

電話のかけ方は、2通りございます。

**1. 番号を入力して**

G 304

 $\frac{4}{\frac{GH}{}}$ 

 $\frac{7}{PQRS}$ 

 $\ast$ 

 $_{\rm HII}$ 

 $000$ 

 $717h$ 

番号入力後、 タップ

MOT/Phoneアプリからは、緊急通報番号に発信することができません。 緊急通報番号に発信する際は、iPhone端末の携帯電話から発信してください。 ※緊急通報番号:110(警察機関)、118(海上保安機関)、119(消防機関)

 $\bullet$ 

#### **2. 電話帳から選択して発信する方法**

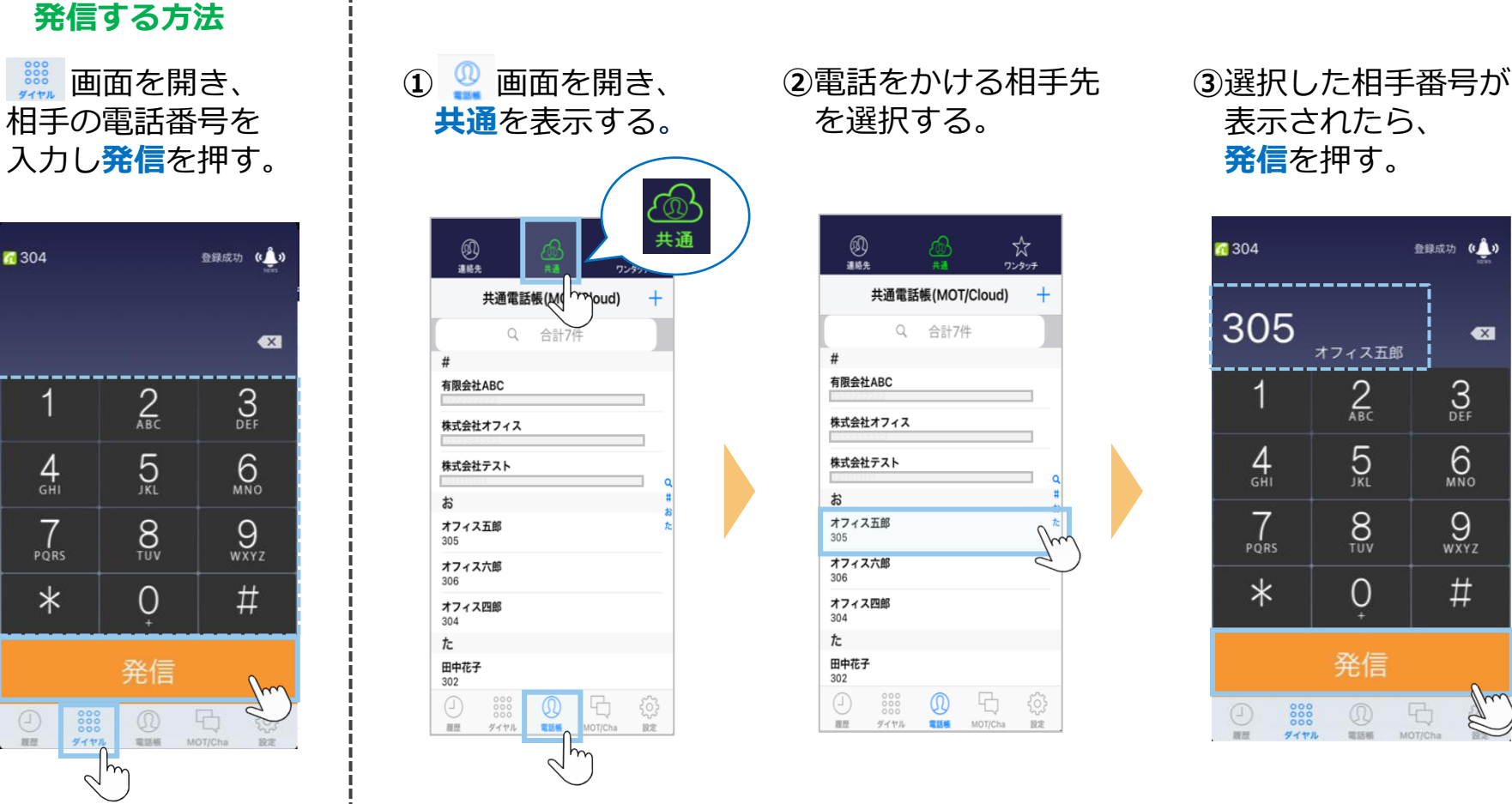

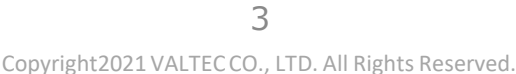

### **(1)電話の発着信:電話を受ける**

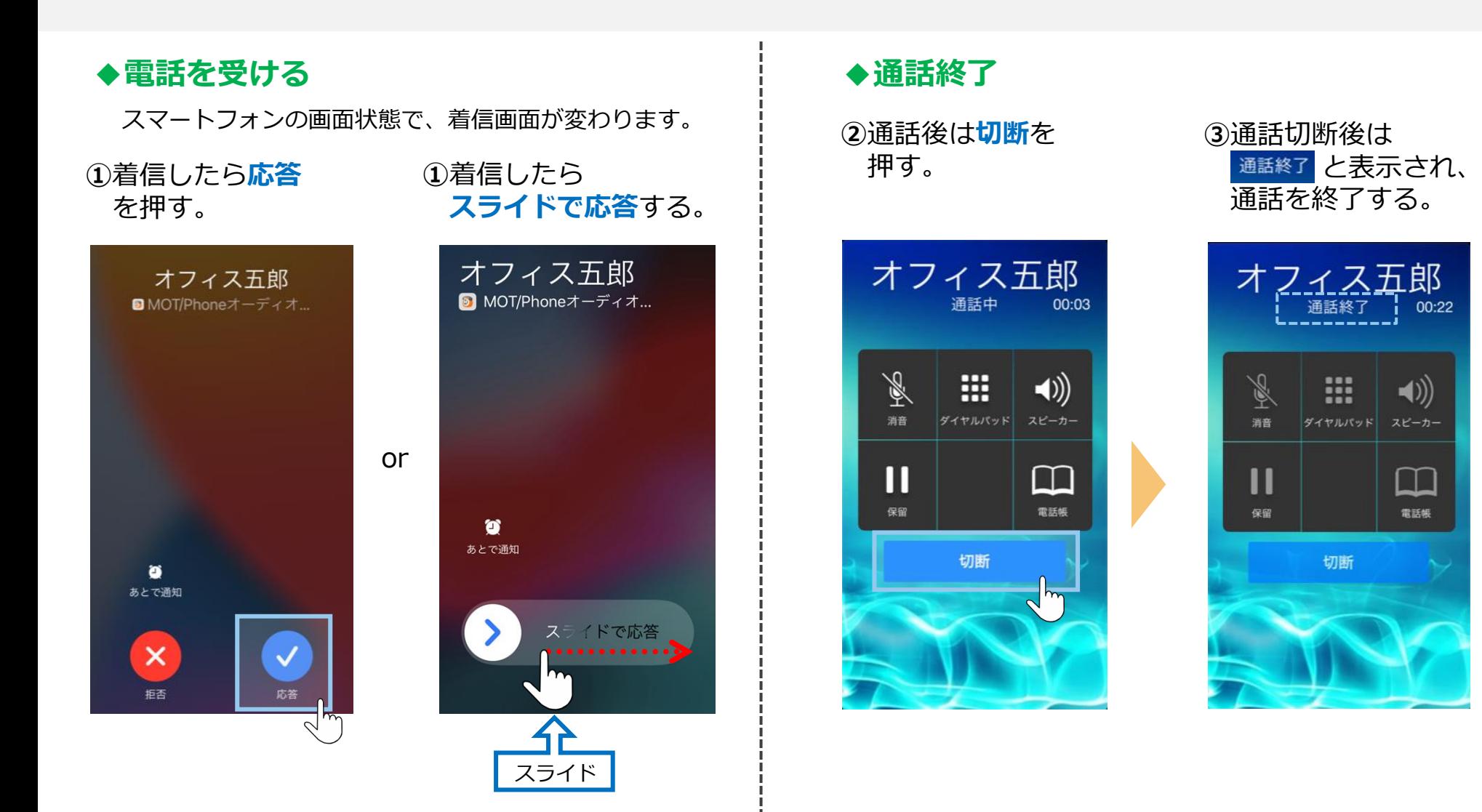

Copyright2021 VALTEC CO., LTD. All Rights Reserved.

### <span id="page-4-0"></span>**(2)保留・転送**

通話を保留し、電話をつなぎたい人に転送します。 転送方法は、2通りございます。

### **1. 転送先の内線番号を入力して転送する方法**

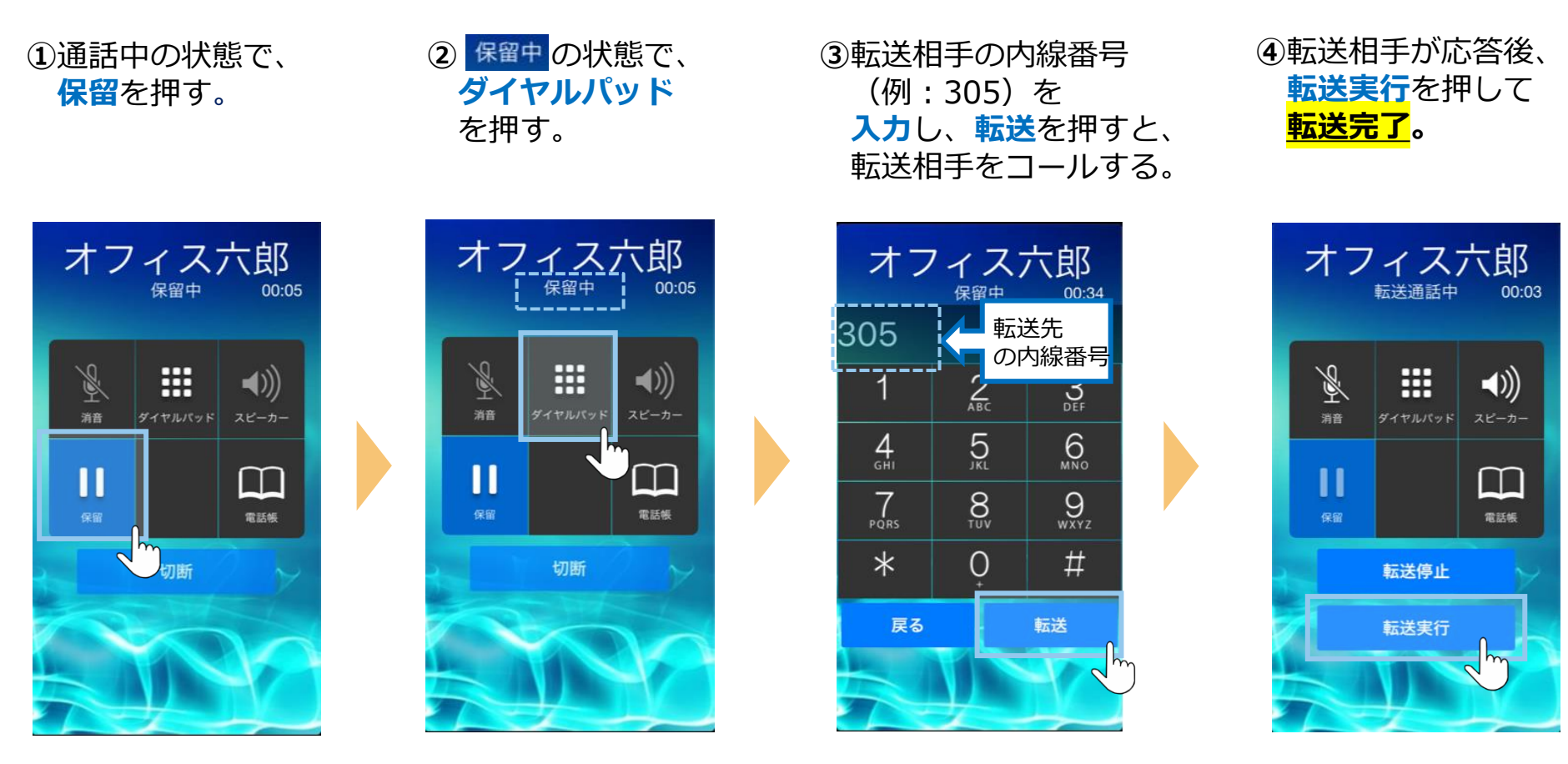

### **(2)保留・転送**

#### **2. 転送先の内線番号を電話帳から選択して転送する方法**

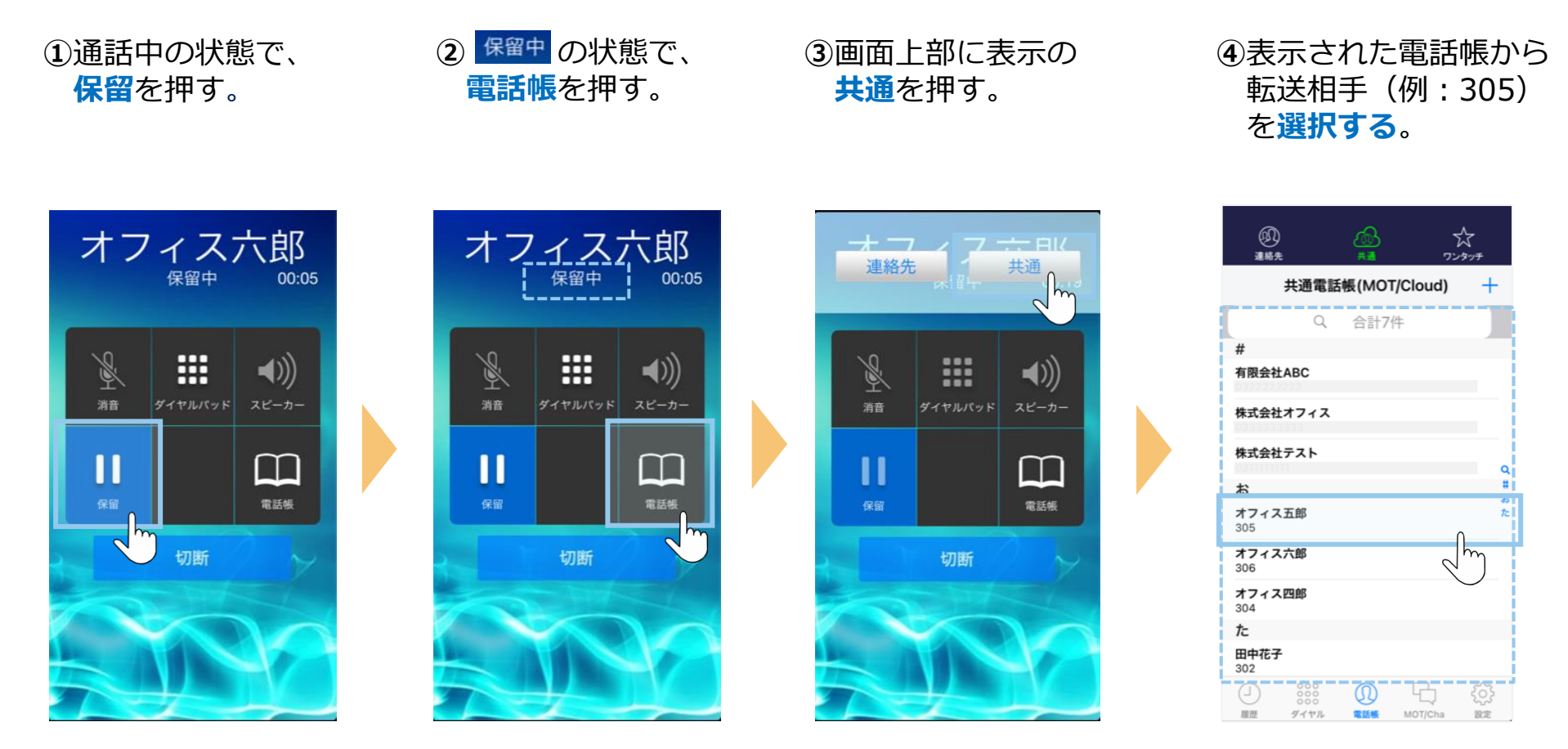

### **(2)保留・転送**

**⑤**転送相手の番号が 表示された状態で **転送**を押し、 転送相手をコールする。

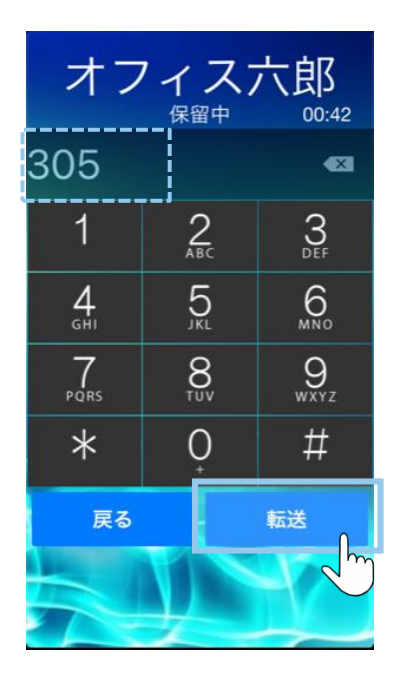

**⑥**転送相手が応答後、 **転送実行**を押して **転送完了。**

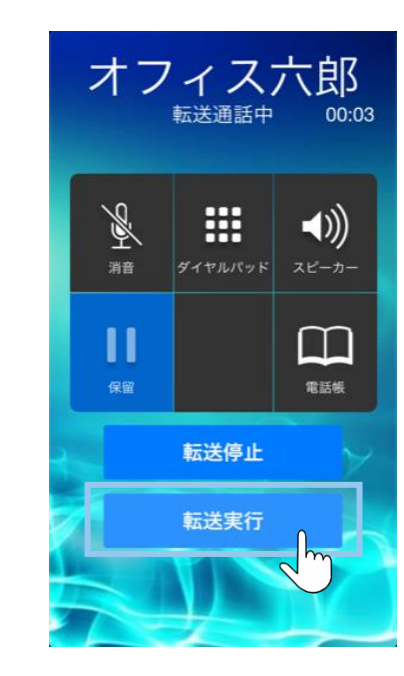

**転送相手が応答しない場合の操作は、** ▶次の **[P8](#page-7-0)へ** 

### <span id="page-7-0"></span>**(2)保留・転送:転送停止の方法**

転送相手が出なかった場合など、転送を取りやめて保留相手との通話に戻ります。

#### **◆転送相手が応答しない場合**

**①転送停止**を押すと 転送相手へのコールを 止める。

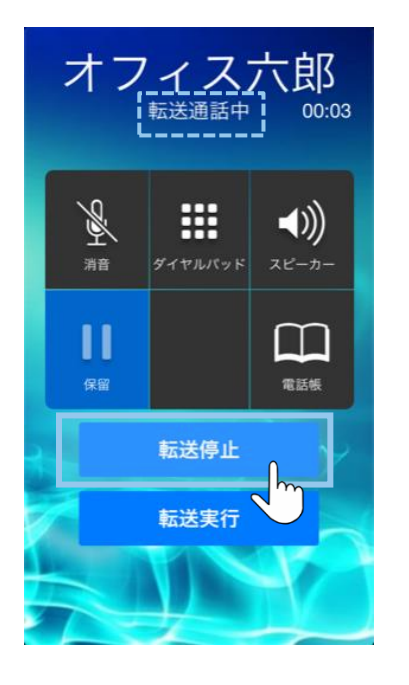

**② 保留中 の状態で、 保留**を押して保留状態を 解除すると、 保留相手との通話に戻る。

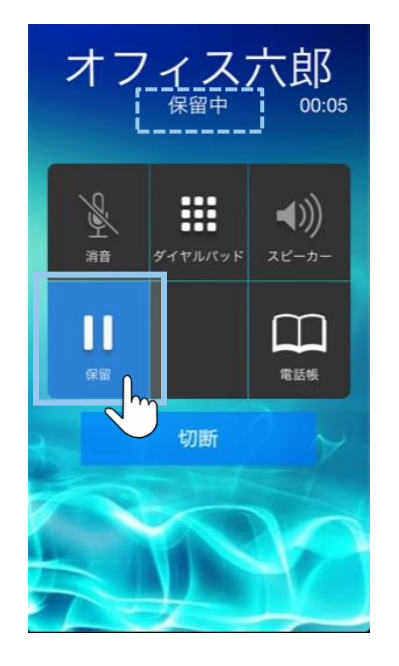

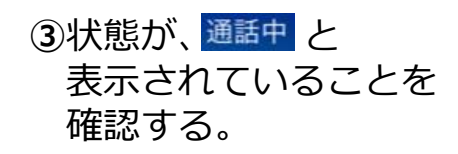

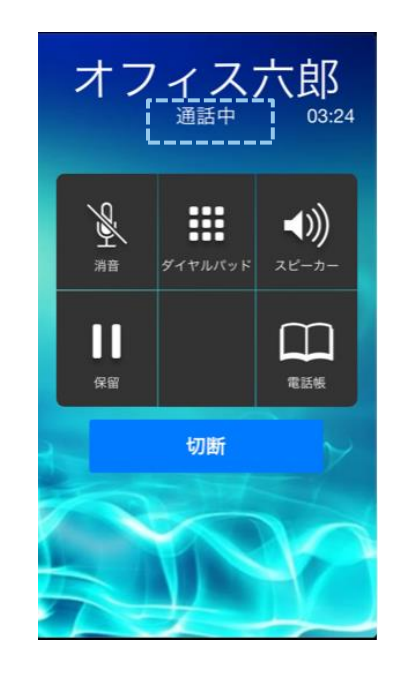

### <span id="page-8-0"></span>**(3)パーク保留(設定・操作)**

「パーク保留」とは、複数の電話機で保留ボタンを共有できる機能です。 取り次ぎ相手に「〇〇さん、〇番にお電話です」、と保留したボタンの番号を伝えて取り次ぎを行います。 ※「パーク保留」を利用するには事前設定(P10~P11)が必要です。

#### **パーク保留のご利用イメージ**

例)Aさんが電話を受けて、Bさんに取り次ぐ場合

#### **■電話を受けたAさんの作業 ■電話に出るBさんの作業**

①1~6の空いてる パーク保留ボタンを 押して保留にする。

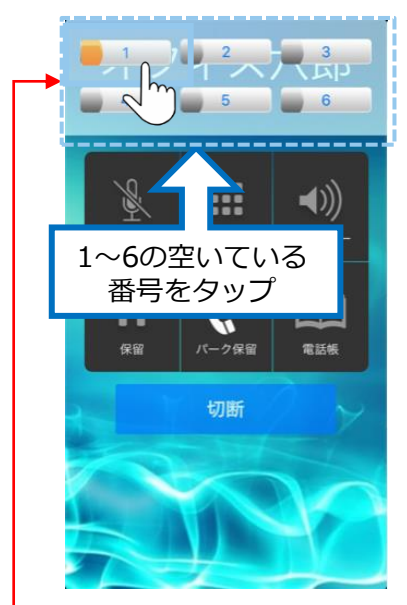

②保留にした パーク保留ボタン番号を 取り次ぎ相手のBさん に伝える。

#### 「Bさん、 〇〇さんから1番に お電話です」

Bさんは、 伝えられた番号(1番)を 押して電話に出る。

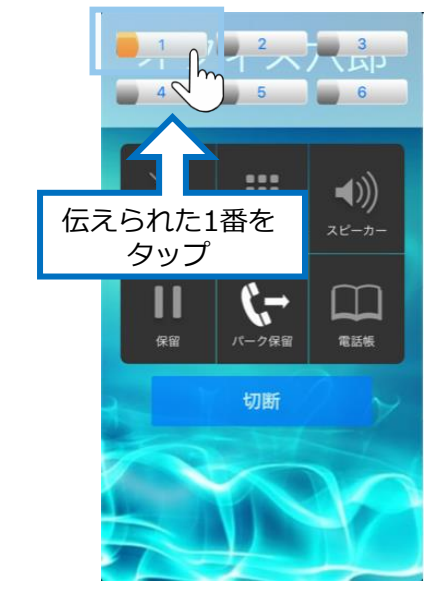

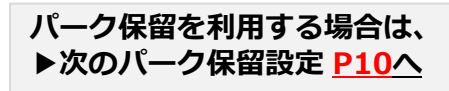

パーク保留ボタンは、 **共有の保留ボタン**です。 Aさんが押した番号のボタンは、 他の人の電話機でも同様に点灯します。

Copyright2021 VALTEC CO., LTD. All Rights Reserved.

<span id="page-9-0"></span>**(3)パーク保留:設定 1/2**

※パーク保留を利用する方は、下記の事前設定をお願いいたします。

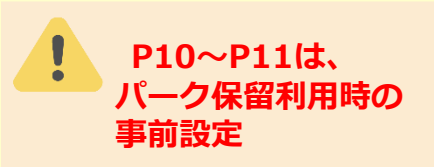

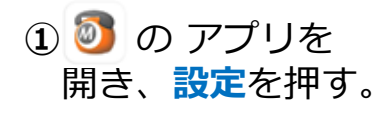

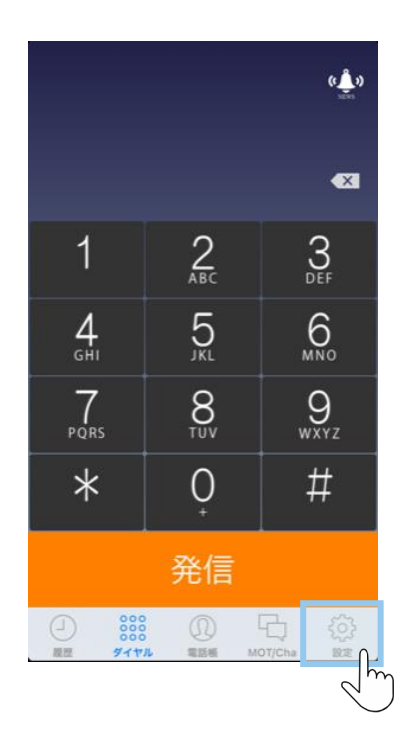

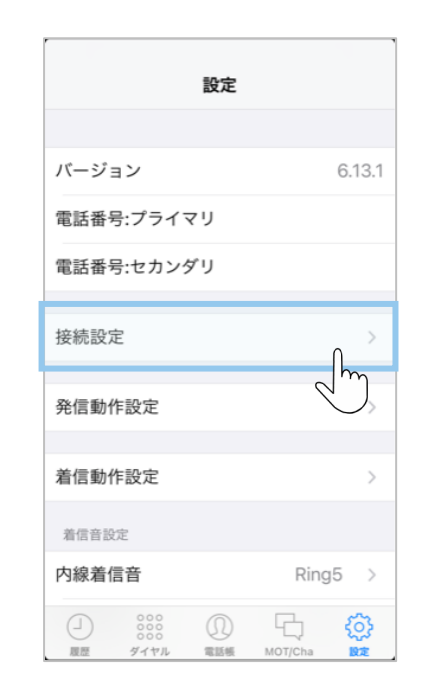

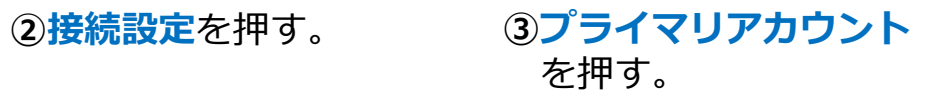

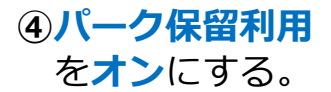

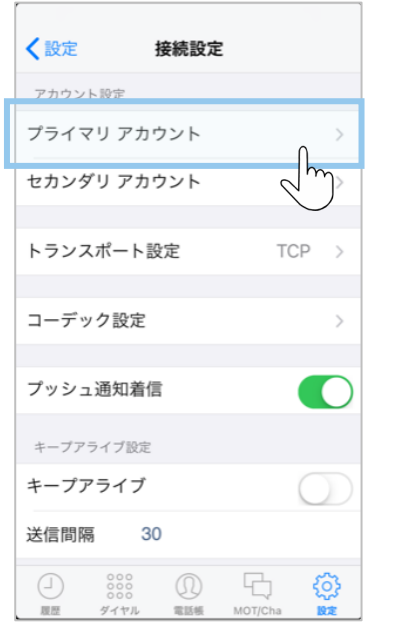

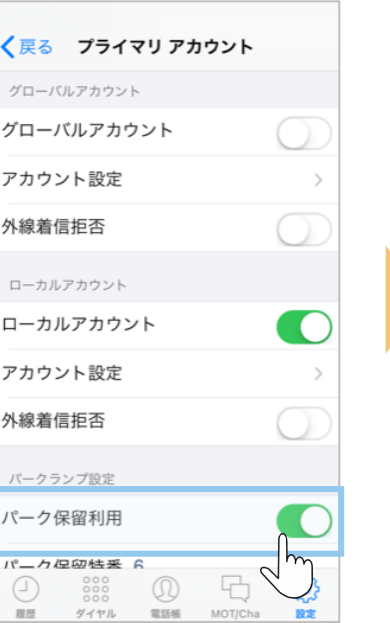

### **(3)パーク保留:設定 2/2**

#### **⑤**アプリを終了し、 再起動をして**設定完了。**

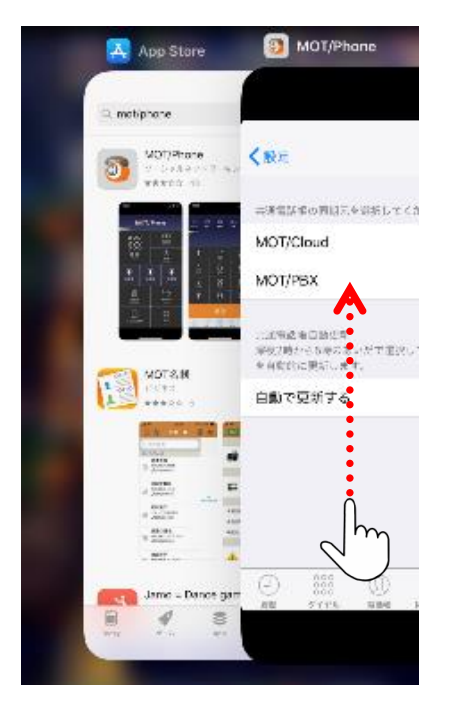

MOT/Phone画面を 上にスワイプして、アプリを終了 **これでは** これでパーク保留の設定は完了です。

**▶パーク保留の操作方法は、次の [P12](#page-11-0)へ** 

### <span id="page-11-0"></span>**(3)パーク保留:操作**

「パーク保留」とは、複数の電話機で保留ボタンを共有できる機能です。(詳細は**[P9](#page-8-0)**へ) ※パーク保留を利用する方は、P10~P11の事前設定が必要です。

#### **①**通話中の状態で、 **パーク保留**を押す。

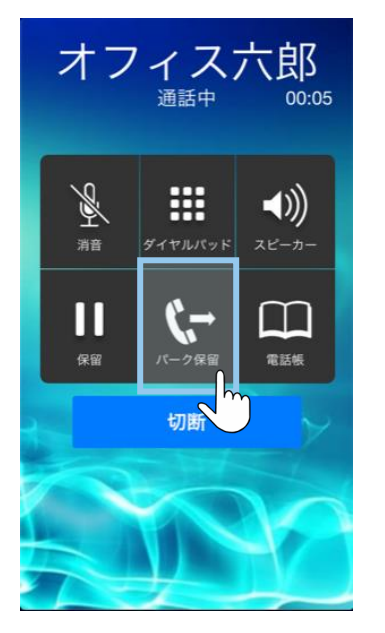

※P26~27のパーク保留 設定が未設定の場合は、 は表示されません。  $\sum_{n=-\infty}$ 

**②1から6の空いて いるボタン**を押して 通話を保留する。

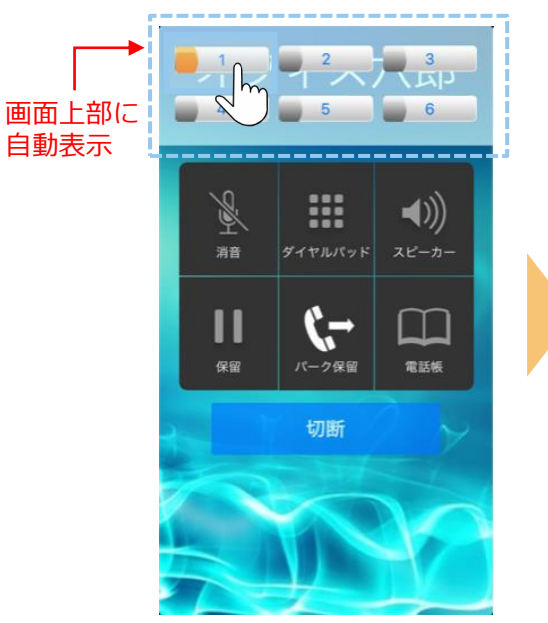

押したボタンはオレンジ色 に変わります。 上図は、パーク保留ボタン1 に保留している状態です。

**③**「パーク保留中」 の状態になると、 左下に パーク ボタンが 表示される。

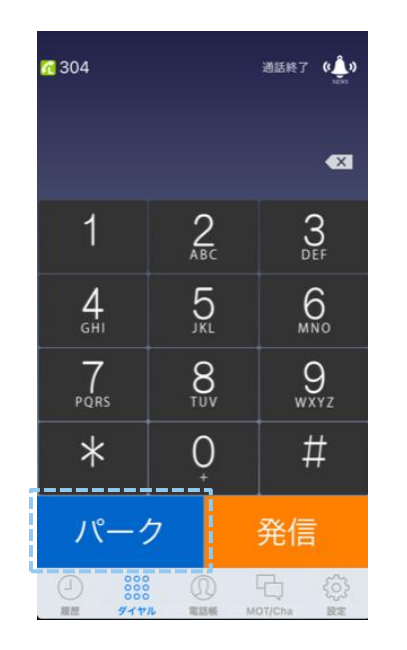

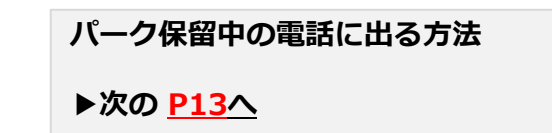

### <span id="page-12-0"></span>**(3)パーク保留中の電話に出る方法**

パークボタンを押すことで「パーク保留中」の通話に出ることができます。

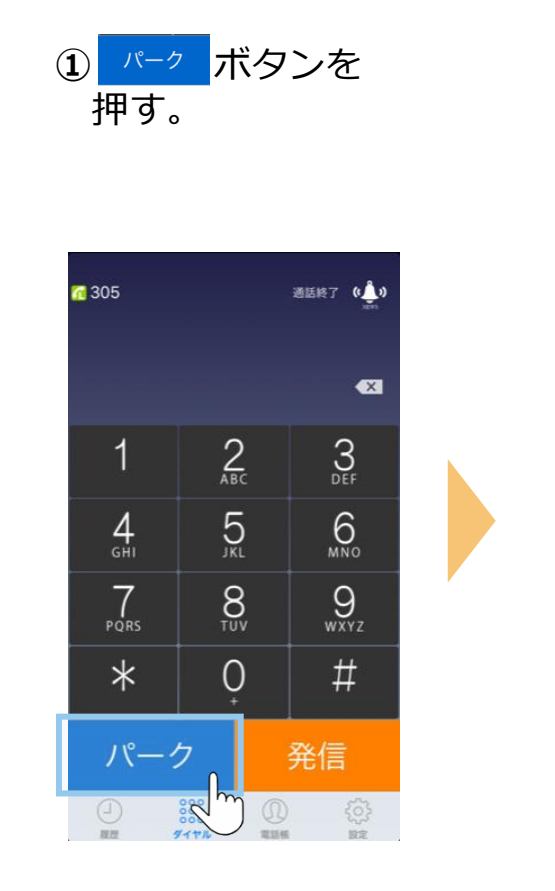

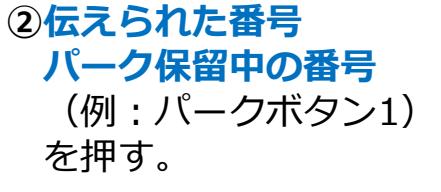

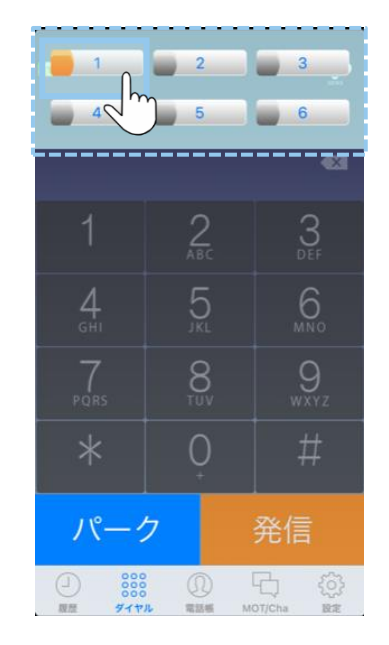

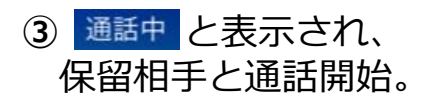

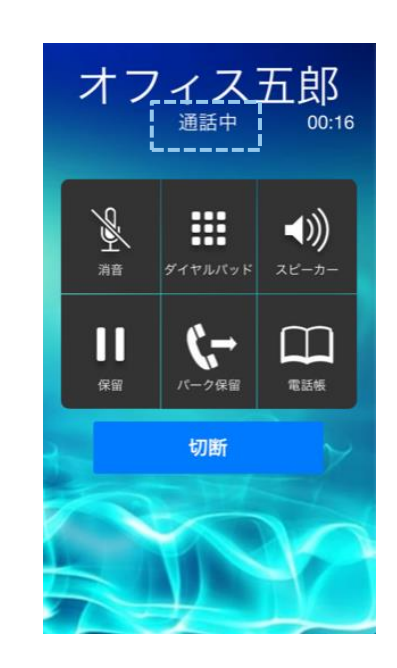

### <span id="page-13-0"></span>**(4)着信拒否設定:内線・外線全ての着信拒否設定 1/2**

スマートフォンの端末ごとに、内線外線の着信拒否設定を行うことができます。 帰社後や有休日など、着信を受け付けたくない場合に、着信拒否状態に切り替えることができます。

#### **①** のアプリを開き、 **設定**を押す。

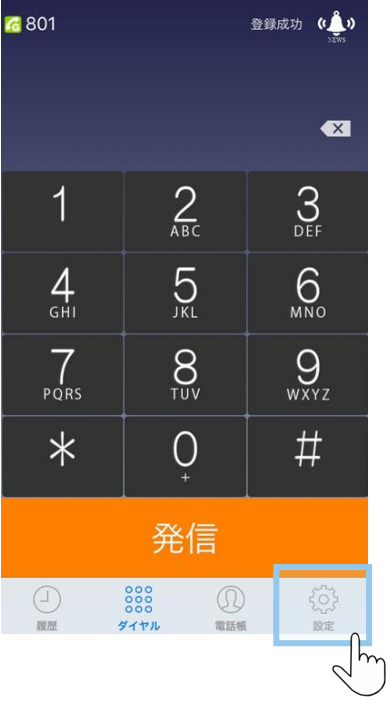

#### **②着信動作設定**を押す。 **③着信を受付けない**

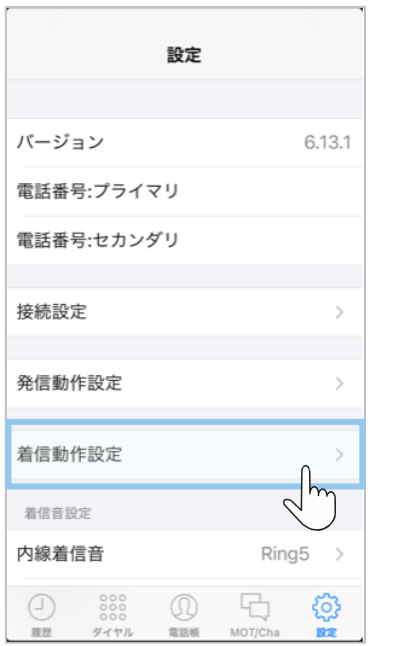

# **(発信専用)**を**オン**にする。

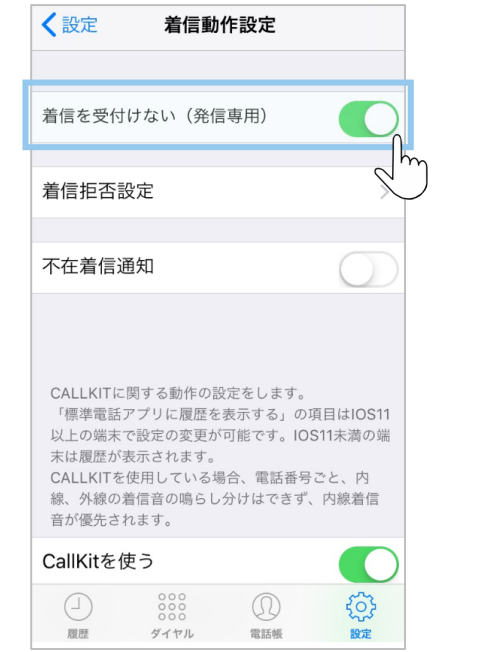

### **(4)着信拒否設定:内線・外線全ての着信拒否設定 2/2**

 $\bullet$ 

 $\odot$ 

E

ésa

 $\circledcirc$ 

**④**アプリを終了する。

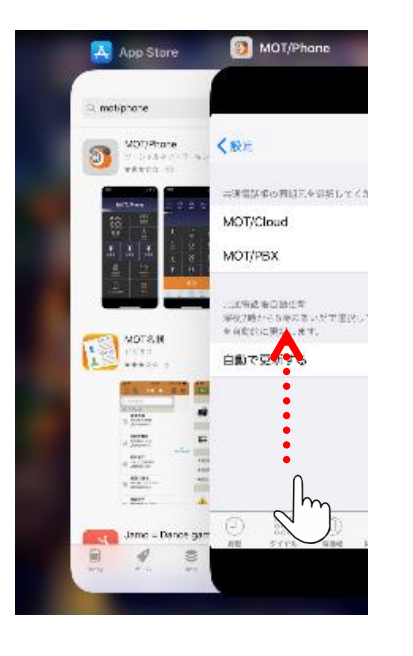

MOT/Phone画面を 上にスワイプして、アプリ 終了

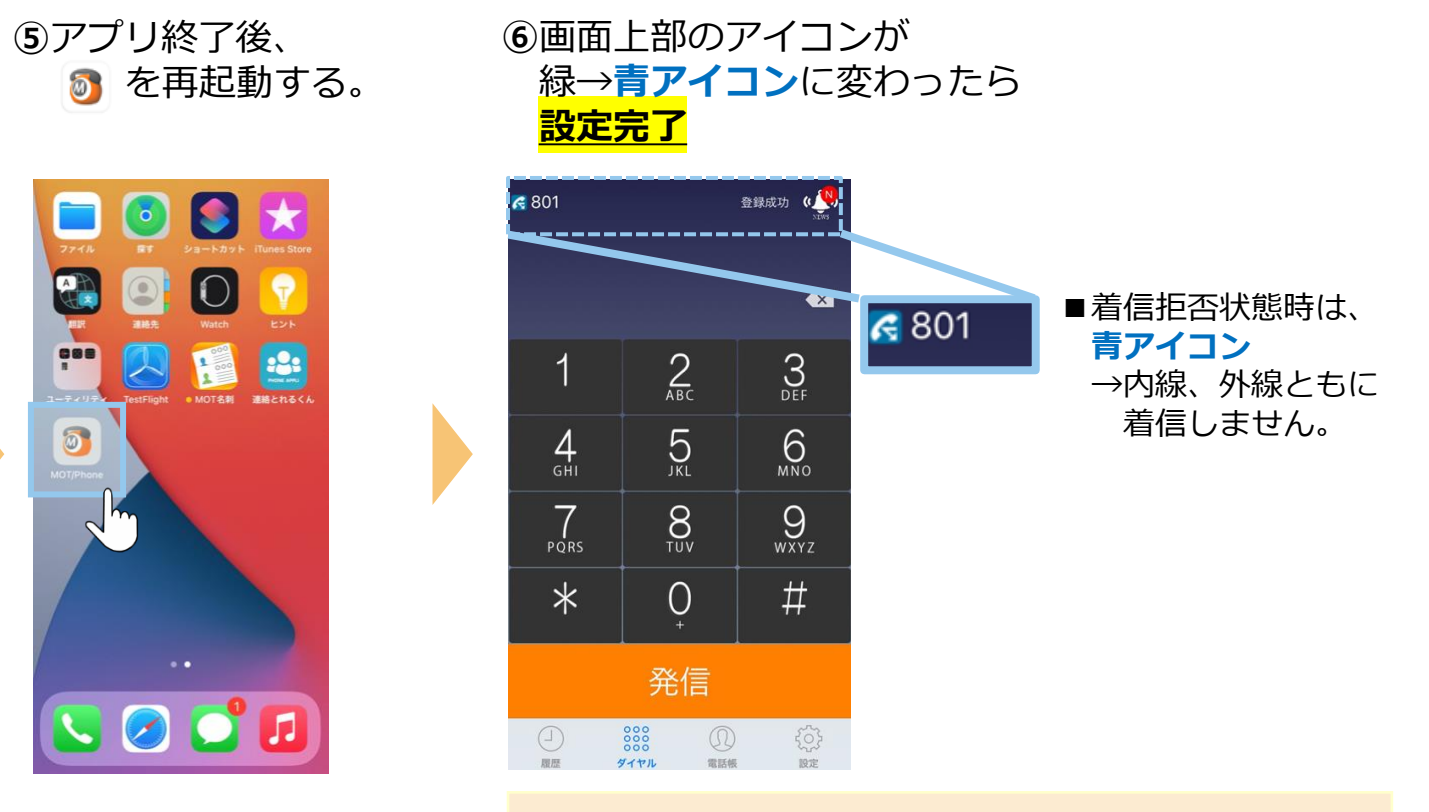

※着信拒否の解除を行う場合は、 前ページの③で、**「着信を受付けない (発信専用)」** を**オフ**に戻して、アイコンが緑アイコンに戻っていることを 確認にしてください。

> **外線のみを着信拒否する設定は、 ▶次の [P16](#page-15-0)へ**

### <span id="page-15-0"></span>**(4)着信拒否設定:外線の着信拒否設定 1/2**

アカウント毎に、外線の着信拒否の設定を行うことができます。 内線は着信を受けたいが外線は着信を受けたくない場合に、設定を行います。

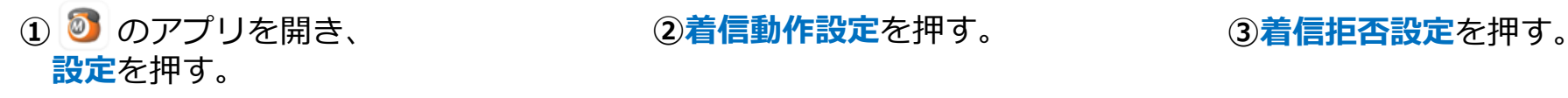

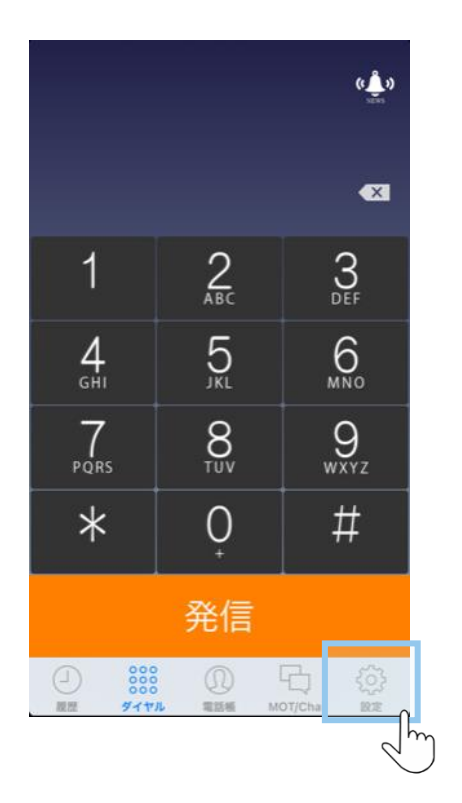

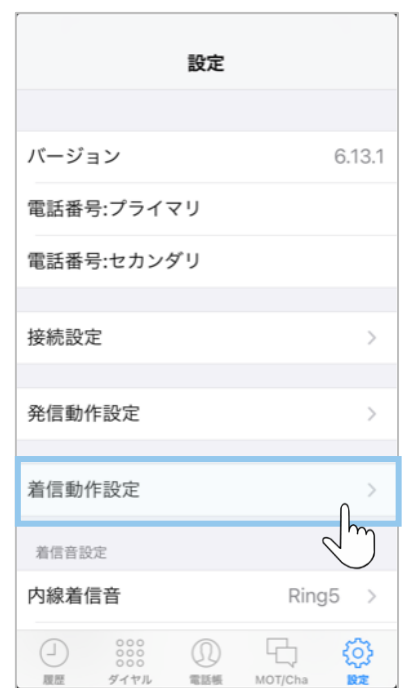

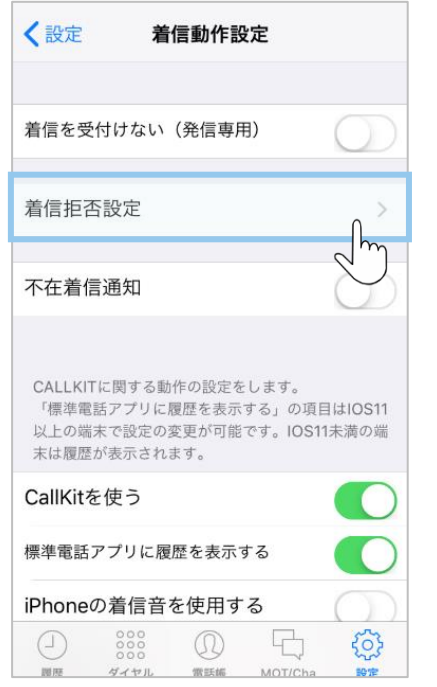

### **(4)着信拒否設定:外線の着信拒否設定 2/2**

#### **④**外線着信を拒否する **アカウント**を**オン**にする。

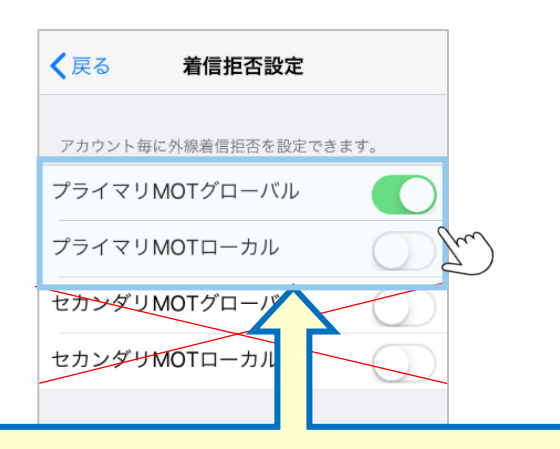

※ご自身が利用しているアカウント (グローバルアカウント、ローカルアカウント) を選択してください。

グローバルアカウントの着信拒否を 設定する場合 →「プライマリMOTグローバル」を**オン**

ローカルアカウントの着信拒否を 設定する場合 →「プライマリMOTローカル」を**オン** **⑤**アプリを終了し、 再起動をして**設定完了。**

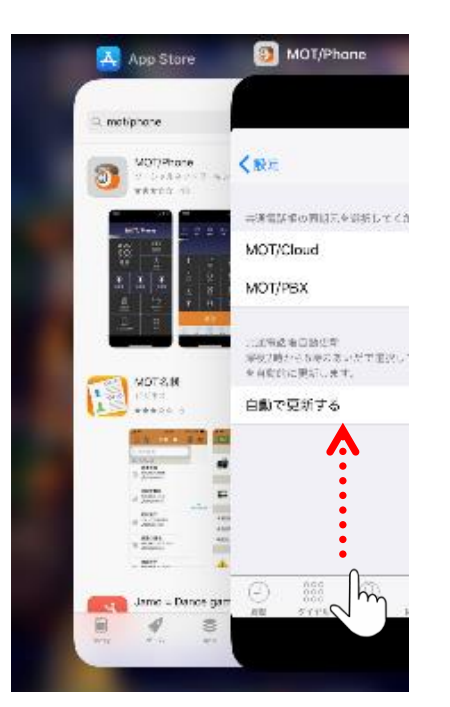

#### MOT/Phone画面を 上にスワイプして、アプリ終了

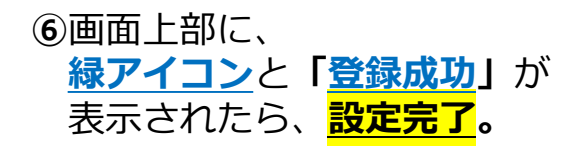

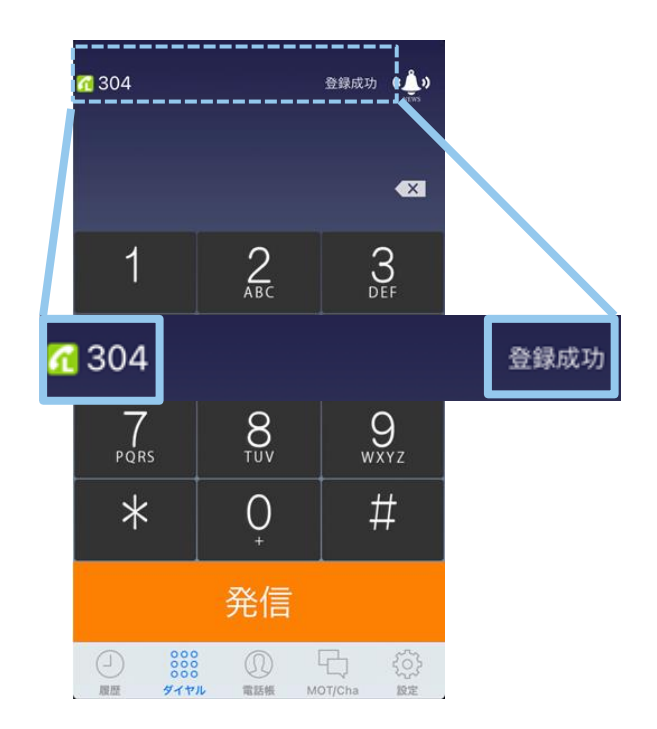

**指定した番号・非通知を着信拒否する設定は、** ▶次の **[P18](#page-17-0)へ** 

### <span id="page-17-0"></span>**(4)着信拒否設定:指定番号・非通知の着信拒否設定 1/3**

スマートフォンの端末ごとに、指定した番号からの着信や、非通知からの着信を 拒否する設定を行うことができます。

#### **①** のアプリを開き、 **②着信動作設定**を押す。 **③着信拒否設定**を押す。 **設定**を押す。

G 801 登録成功 ( )  $\bullet$  $2$ <sub>ABC</sub>  $\mathcal{S}_{\text{def}}$  $\overline{1}$  $5<sub>NE</sub>$  $6<sub>MD</sub>$  $4<sub>GHI</sub>$  $\sum_{PQRS}$  $\sum_{TUV}$  $Q_{\text{wxyz}}$  $\operatorname{\#}$  $\ast$  $\overline{O}$ 発信 888  $\bigcirc$  $\circledR$ 稳 履歴 ダイヤル 電話帳 股定

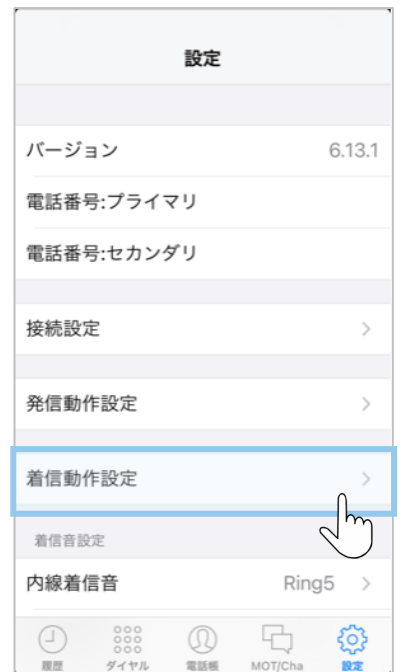

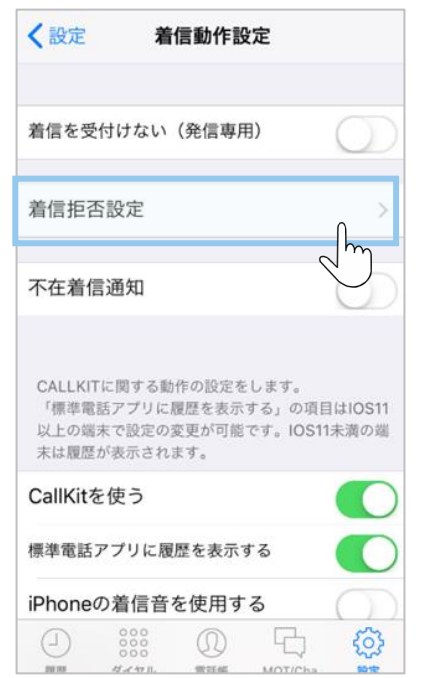

### **(4)着信拒否設定:指定番号・非通知の着信拒否設定 2/3**

**④画面をスクロールし、下の方にある非通知拒否の設定、または着信拒否する指定番号の設定をする。**

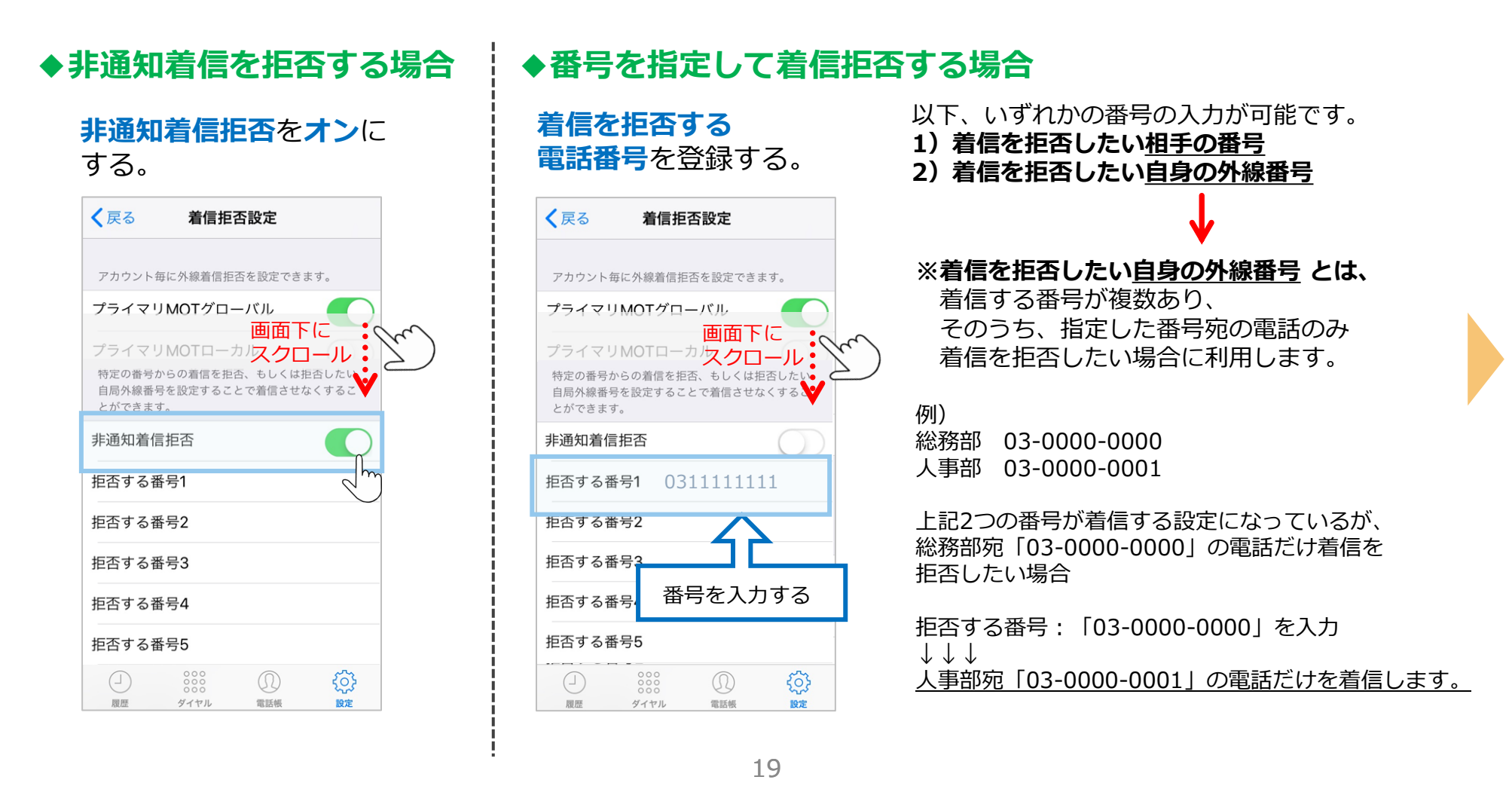

### **(4)着信拒否設定:指定番号・非通知の着信拒否設定 3/3**

#### **⑤**アプリを終了し、 再起動をして**設定完了。**

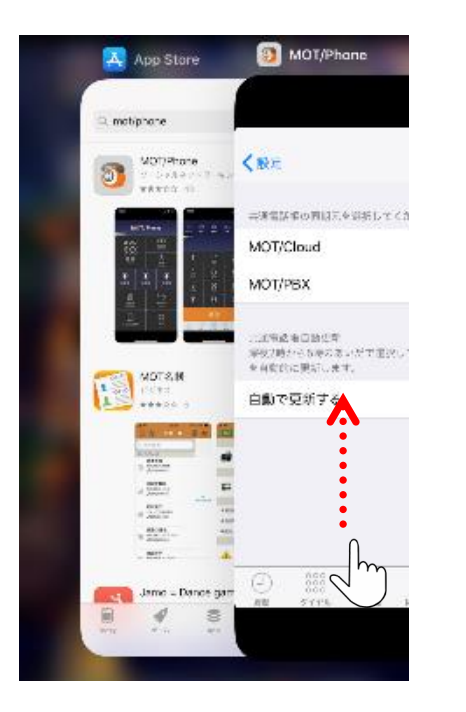

MOT/Phone画面を 上にスワイプして、アプリ終了 **⑥**画面上部に、 **緑アイコン**と**「登録成功」**が 表示されたら、**設定完了。**

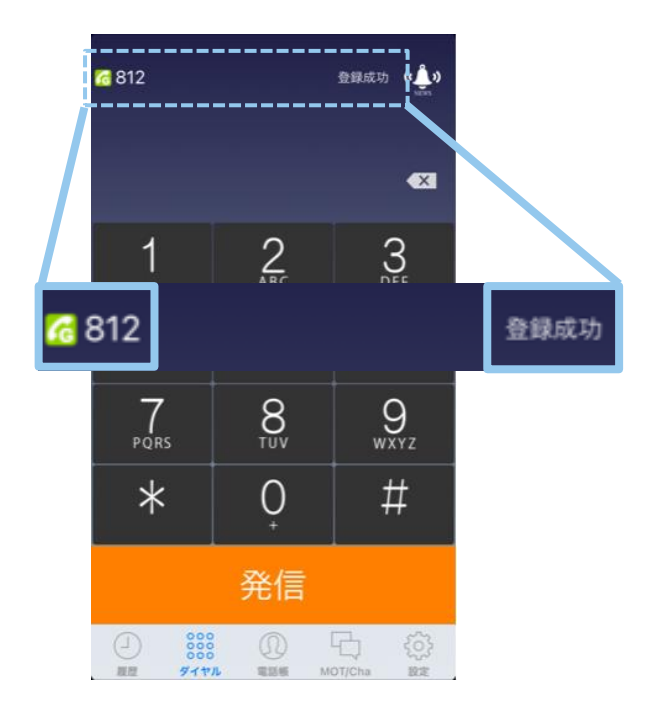

### <span id="page-20-0"></span>**(5)通話音量の調整**

通話中の音声を調整することができます。

#### **通話中にスマートフォン本体の サイドにある音量ボタンで調整する。**

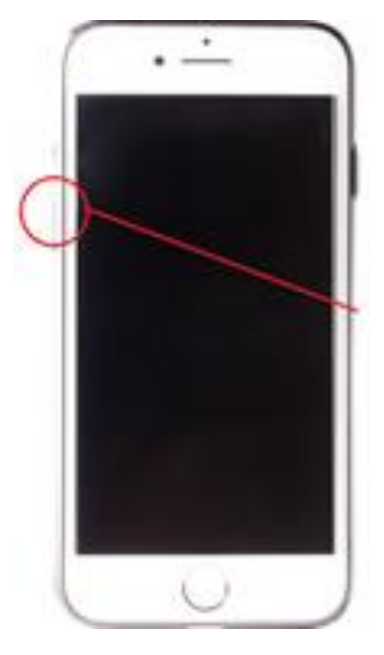

**通話中**に音量ボタンを 操作することで、 受話音量の調整が可能 です。

#### **◆スマートフォン本体で調整 ◆MOT/Phoneアプリ内で調整**

#### **MOT/Phoneアプリ内の 「設定」で音量を調整する。**

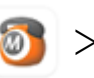

2 > 3 > その他設定 > 受話音量

#### く設定 その他の設定 受活音量 受話音量

BLUETOOTH設定 BLUETOOTH使用時に音質が悪い場合はサンプリン グレート設定をONにし、任意の値に変更してくださ  $\mathbf{L}$ BLUETOOTH端末使用時のみ適用されます。

Bluetoothで通話する

サンプリングレート設定

サンプリングレート 44.1 kHz >

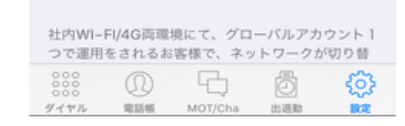

音量のスライダーバーで 調整が可能です。

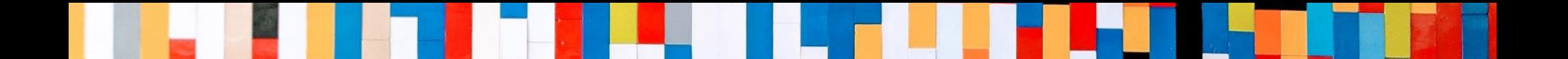

# 本クイックマニュアルは、基本的な操作方法を説明しております。

より詳しい操作方法を確認されたい方は、 **[MOT/Phone iPhone](https://www.mot-net.com/wp_dl/manuals/iphone.pdf)版 ユーザマニュアル**をご覧ください。

https://www.mot-net.com/wp\_dl/manuals/iphone.pdf